# Parochiewebsite | versie 3.0

Gebruiksaanwijzing

# Inleiding

De parochiewebsite van Digital Wingz is een geavanceerde website, speciaal ontwikkeld voor parochies. De website is fraai vormgegeven en ontsluit een veelheid aan informatie op een toegankelijke manier voor de bezoeker. Wat de website uniek maakt is mogelijkheid het beheer van de website op een veilige manier te delen met vrijwilligers. Daarvoor biedt de website verschillende autorisatieniveaus.

De website wordt voortdurend doorontwikkeld. Recent zijn nieuwe functionaliteiten toegevoegd zoals het live streamen van vieringen en het doen van online betalingen (denk aan giften en collectes) via **iDEAL.** 

Deze gebruiksaanwijzing biedt een overzicht van de mogelijkheden van deze website. Een testversie van de website is te vinden op www.mijnwijngaard.org. Meer informatie, zoals contactgegevens, is te vinden op www.digitalwingz.com.

# Inhoudsopgave

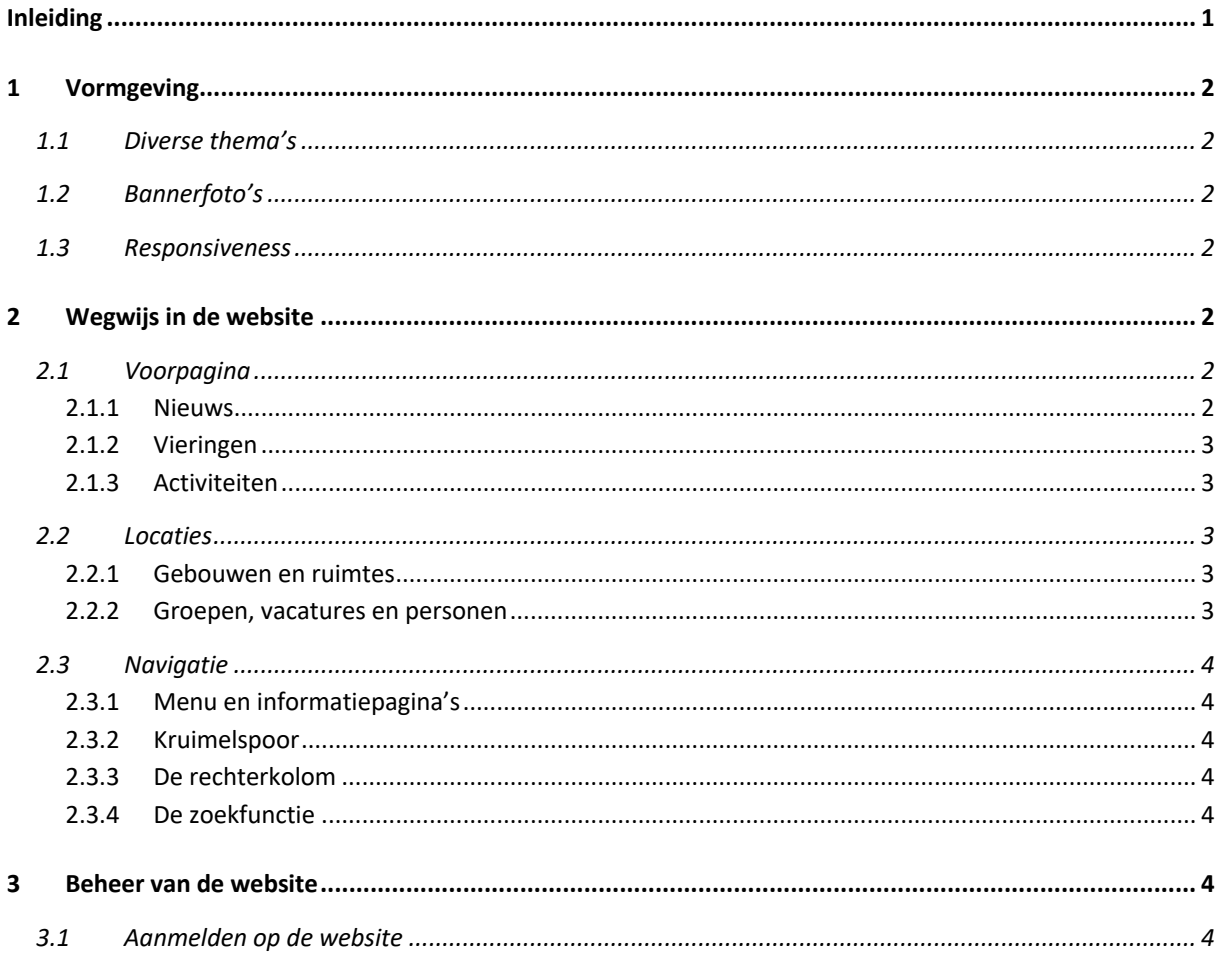

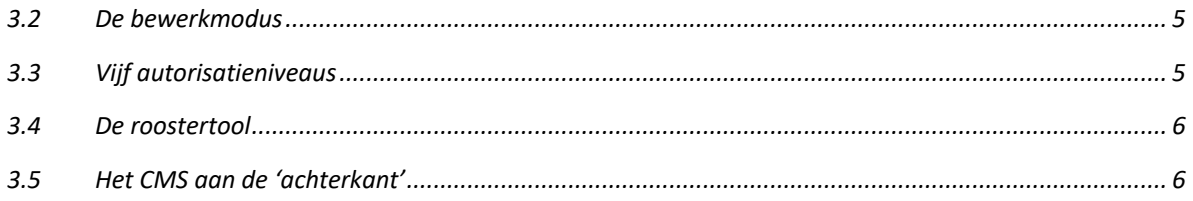

# 1 Vormgeving

De parochiewebsite komt met een eigentijdse vormgeving op basis van verschillende thema's.

# 1.1 Diverse thema's

Via de instellingen van de website kan voor verschillende thema's gekozen worden. Momenteel zijn er drie verschillende thema's beschikbaar. Indien gewenst kan er een nieuw thema worden ontwikkeld.

# 1.2 Bannerfoto's

De bannerfoto's bieden mogelijkheden de eigen identiteit van parochie of locatie tot uitdrukking te brengen. Er zijn banners op parochieniveau en aparte banners op locatieniveau. Op parochieniveau kunnen meerdere banners gekozen worden. Deze worden beurtelings getoond en lopen vloeiend in elkaar over. Per locatie kan desgewenst een eigen bannerfoto gekozen worden. Is er geen bannerfoto geplaatst bij een locatie, dan wordt de banner van de parochie getoond.

# 1.3 Responsiveness

De vormgeving van de website is 'responsive'. Dat wil zeggen dat de vormgeving zich aanpast aan het device waarop de website wordt bekeken, zodat deze er zowel op mobiel als op een desktop altijd goed uitziet en goed leesbaar is.

# 2 Wegwijs in de website

De website heeft een logische opbouw waardoor navigatie intuïtief is.

# 2.1 Voorpagina

De voorpagina gaat uit van de vooronderstelling dat verreweg de meeste bezoekers de website benaderen met een van de volgende drie vragen: (1) wat is het nieuws?; (2) wanneer en waar vindt welke viering plaats?; (3) welke activiteiten worden er georganiseerd?

## 2.1.1 Nieuws

De voorpagina toont titel, foto en eerste alinea van het laatste nieuwsbericht en de titels van de meest recente overige nieuwsberichten. Is er een Facebook feed gedefinieerd in de instellingen, dan wordt onder de overige nieuwsberichten deze feed getoond. Is er een parochieblad gedefinieerd, dan wordt deze daar weer onder getoond.

Op de achterliggende nieuwspagina wordt het gehele bericht getoond met de mogelijkheid deze te 'liken' op Facebook. In de rechterkolom wordt een overzicht gegeven van nieuwsberichten ouder dan het bericht dat getoond wordt.

#### 2.1.2 Vieringen

Centraal op de voorpagina staan voor de komende week de vieringen van het weekend en van bijzondere dagen uit het liturgisch jaar, zoals Hemelvaartsdag. De vieringen worden per locatie getoond.

Op de achterliggende vieringenpagina wordt alle beschikbare informatie overzichtelijk weergegeven: wanneer, waar (compleet met routekaartje), wat voor viering, welke dag in het liturgisch jaar, wie is/zijn de voorganger(s), welk koor zingt, zijn er bijzondere voorzieningen, etc. Het overzicht biedt de mogelijkheid om door te klikken op voorganger, koor, gebouw, etc. voor meer informatie.

#### Livestream (YouTube) en collecte (iDEAL)

Wordt een viering uitgezonden via een livestream kanaal (YouTube), dan wordt de viering getoond in een breder venster met daarin de livestream, en met daaronder (als dat beschikbaar is) het liturgieboekje en (indien deze in de instellingen is gedefinieerd) de mogelijkheid om via iDEAL mee te doen aan de collecte.

Via het menu kan een overzicht verkregen worden van alle vieringen van de parochie. Vieringen die via livestream worden uitgezonden, zijn herkenbaar aan het YouTube-icoontje.

#### 2.1.3 Activiteiten

De voorpagina toont ten slotte de eerstvolgende activiteiten van de parochie. Op de achterliggende activiteitenpagina wordt alle beschikbare informatie overzichtelijk weergegeven: van wanneer tot wanneer, waar (compleet met routekaartje), door wie georganiseerd etc. Het overzicht biedt de mogelijkheid om door te klikken op groep, gebouw, etc. voor meer informatie.

#### 2.2 Locaties

De parochiewebsite is speciaal ontwikkeld voor parochies met meerdere locaties, zoals deze in de Nederlandse bisdommen steeds meer te vinden zijn. De locaties zijn te vinden via het menu, maar ook door te klikken op een viering of activiteit, omdat deze (meestal) in een gebouw in een bepaalde locatie plaatsvindt. Is de bezoeker via een viering of activiteit, of via een groep of gebouw in een locatie terecht gekomen en is voor deze locatie een aparte banner geplaatst, dan wordt deze getoond, zodat de bezoeker in een oogopslag ziet in welke locatie hij of zij zich op de website bevindt.

De locatiepagina's geven informatie over de locatie, met een foto, de naam van de geloofsgemeenschap, plus een overzicht van gebouwen en groepen van de locatie.

#### 2.2.1 Gebouwen en ruimtes

Gebouwen staan meestal in een locatie en kunnen worden getypeerd als kerkgebouw of ander gebouw (een pastorie bijvoorbeeld). De gebouwpagina's geven een beschrijving van het gebouw met foto's van exterieur en interieur en een overzicht van de beschikbare ruimtes in het gebouw. De ruimtepagina's geven kort weer welke voorzieningen de ruimte heeft en voor hoeveel mensen deze geschikt is. Ruimtes kunnen worden gekoppeld aan activiteiten.

#### 2.2.2 Groepen, vacatures en personen

Groepen zijn behoren meestal bij een locatie, maar er zijn ook groepen op parochieniveau, zoals het parochiebestuur of pastoraal team. Groepen hebben leden, kunnen activiteiten plannen en vacatures

stellen. Groepen spelen een belangrijke rol bij het toekennen van autorisatieniveaus bij het beheer van de website (zie onder Beheer).

#### AVG

Personen hoeven niet per se lid te zijn van een groep. Als ze dat wel zijn wordt de naam getoond bij de leden van de groep. Meer informatie over een persoon wordt alleen getoond als (1) de persoon die informatie zelf heeft beschreven in zijn of haar profiel en (2) hij of zij uitdrukkelijk toestemming heeft gegeven om de persoonsgegevens te tonen op de website.

# 2.3 Navigatie

De logische opbouw van de website zorgt ervoor dat een bezoeker snel wegwijs raakt op de website. Daarbij wordt de bezoeker ondersteund door navigatie-elementen als een uitgebreid menu, een consequent kruimelspoor etc.

#### 2.3.1 Menu en informatiepagina's

Het menu wordt enerzijds gebruikt voor navigatie naar overzichten van vieringen of activiteiten en de onvermijdelijke home-knop, en anderzijds om een informatiepagina's te ontsluiten over de organisatie van de parochie, aanbod per doelgroep, etc. Het menu is geheel vrij in te richten. Het menu is hiërarchisch geordend en kent drie niveaus.

#### 2.3.2 Kruimelspoor

Het kruimelspoor informeert de bezoeker op elk moment waar hij of zij zich bevindt. Stel een bezoeker heeft via de voorpagina geklikt op een viering en heeft vervolgens geklikt op een koor en daarna op een van de leden van het koor. In het kruimelspoor ziet de bezoeker hoe de route van de persoon via de groep en de locatie teruggaat naar de homepagina.

#### 2.3.3 De rechterkolom

De rechterkolom wordt gebruikt om de bezoeker door te verwijzen naar relevante aanvullende informatie. Staat de bezoeker bijvoorbeeld op de pagina van een kerkgebouw, dan ziet deze in de rechterkolom een overzicht van de komende vieringen in dat gebouw.

#### 2.3.4 De zoekfunctie

De zoekfunctie is bedoeld voor als een bezoeker bijvoorbeeld op zoek is naar een werkgroep, maar niet weet bij welke locatie deze hoort.

# 3 Beheer van de website

De website is zo ingericht dat het beheer kan worden gedeeld, en wel volgens het subsidiariteitsbeginsel dat wat door lagere gremia kan worden beheerd niet door een hoger gremia moet worden gedaan. Bij het toekennen van autorisatieniveaus spelen de groepen en de groepslidmaatschappen een centrale rol.

## 3.1 Aanmelden op de website

Bovenaan rechts staat de link waarmee een bezoeker zich kan aanmelden, of – indien een bezoeker is aangemeld – de naam van degene die is aangemeld met een link die de bezoeker brengt bij zijn of haar persoonlijke pagina.

Aanmelden kan alleen wanneer een persoon bekend is op de website met naam en emailadres.

*Iemand kan zichzelf niet toevoegen aan de website. Alleen iemand die bekend is op de website, die bovendien lid is van een groep, en aangemeld is, kan andere mensen toevoegen als lid van een groep en daarmee iemand zo toevoegen aan de website.*

De eerste keer dat iemand zich aanmeldt, heeft deze nog geen wachtwoord en zal hij of zij een wachtwoord moeten laten toesturen. Dit wordt toegestuurd naar het emailadres waarmee hij of zij geregistreerd staat.

Als de aanmelding is gelukt komt de persoon op zijn of haar persoonlijke pagina terecht. De rechterkolom toont van welke groepen de persoon lid is. De rechterkolom biedt tevens de opties Wachtwoord wijzigen en Afmelden.

## 3.2 De bewerkmodus

Is een bezoeker aangemeld, dan kan deze – afhankelijk van het autorisatieniveau – pagina's bewerken. Het openen van een pagina in bewerkmodus gebeurt door te klikken op de titel van de pagina. In het geval van de persoonlijke pagina is dat de naam van de persoon. Heeft een bezoeker geen autorisatie om een pagina te openen in bewerkmodus, dan is de titel van de pagina niet aanklikbaar.

*Een bezoeker die is aangemeld kan altijd zijn of haar eigen persoonlijk pagina bewerken. Hij of zij is bovendien de enige die zijn of haar persoonlijke pagina kan bewerken.*

Een pagina in bewerkmodus heeft een formulier voor het bewerken van gegevens van de pagina (groep, persoon etc.) en (afhankelijk van het autorisatieniveau) een rechterkolom met Acties.

De meeste Acties zijn te vinden bij de groep met het autorisatieniveau behorende bij de actie. Andere Acties, zoals het toevoegen van groepen of gebouwen, zijn te vinden op de locatiepagina, als deze geopend is in bewerkmodus.

#### 3.3 Vijf autorisatieniveaus

Een persoon kan, mits aangemeld, altijd zijn of haar persoonlijke pagina bewerken. De hogere autorisatieniveaus worden geregeld via de lidmaatschappen van groepen. Totaal zijn er vijf autorisatieniveaus:

- 1. Persoonsniveau: personen kunnen hun eigen gegevens bewerken en verwijderen.
- 2. Groepsniveau: leden van een groep kunnen hun groep bewerken en verwijderen en kunnen leden toevoegen, bewerken en verwijderen. Ze kunnen groepsactiviteiten en vacatures toevoegen, bewerken en verwijderen.
- 3. Locatieniveau: leden van een groep met dit autorisatieniveau kunnen bovendien voor hun eigen locatie nieuws, activiteiten, groepen en gebouwen toevoegen, bewerken en verwijderen, en kunnen vieringen bewerken: koren toevoegen etc. Zij kunnen ook een eigen banner uploaden voor de locatie.
- 4. Parochieniveau: leden van een groep met dit toegangsniveau (een parochiebestuur of pastoraal team) kunnen alle bovenstaande acties uitvoeren voor alle locaties van de parochie en kunnen bovendien informatiepagina's uit het menu bewerken en vieringen roosteren.

5. Topniveau: leden van een groep met dit toegangsniveau (bijvoorbeeld een webredactie) kunnen alle bovenstaande acties uitvoeren voor alle in de parochiewebsite samenwerkende parochies.

# 3.4 De roostertool

Vieringen worden geroosterd met behulp van een aparte roostertool. Deze biedt een lijstoverzicht en een kalenderoverzicht. In het kalenderoverzicht geeft de roostertool bijzondere dagen uit het liturgisch jaar weer. De roostertool kan naast afzonderlijke vieringen ook reeksen van vieringen roosteren, zoals wekelijks op zondag om 10.00 uur, of maandelijks op de tweede dinsdag van de maand om 19.00 uur. De roostertool is alleen beschikbaar voor leden van groepen met autorisatieniveau 4 of hoger, zoals bijvoorbeeld een parochiesecretariaat, en is bereikbaar via de betreffende groep in bewerkmodus.

# 3.5 Het CMS aan de 'achterkant'

De meeste dagelijkse beheerstaken kunnen via de website zelf (de 'voorkant') worden uitgevoerd. Voor een aantal specifieke taken, zoals de parochiegegevens en instellingen, wordt gebruik gemaakt van een CMS aan de 'achterkant'.

Dit CMS biedt toegang tot de complete database van de website. Dat wil echter niet zeggen dat iedereen die toegang heeft tot het CMS daarmee onbeperkt toegang heeft tot alle gegevens. Het CMS biedt de mogelijkheid om taken uit te voeren en gegevens te raadplegen, die niet via de website zelf uitgevoerd of geraadpleegd kunnen worden.